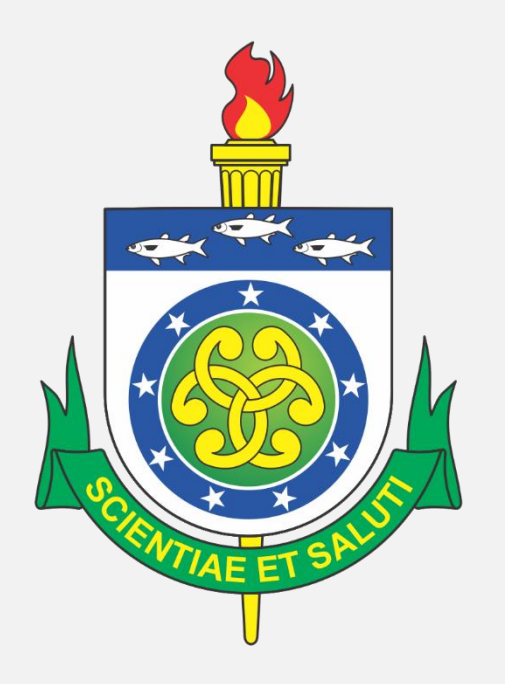

### **MONITORIA**

## **MANUAL DE USO DO MÓDULO**

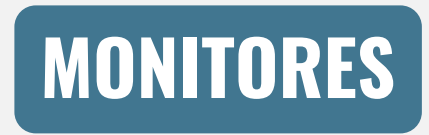

PRÓ-REITORIA DE ENSINO E GRADUAÇÃO - UNCISAL

## **<<< ÍNDICE >>>**

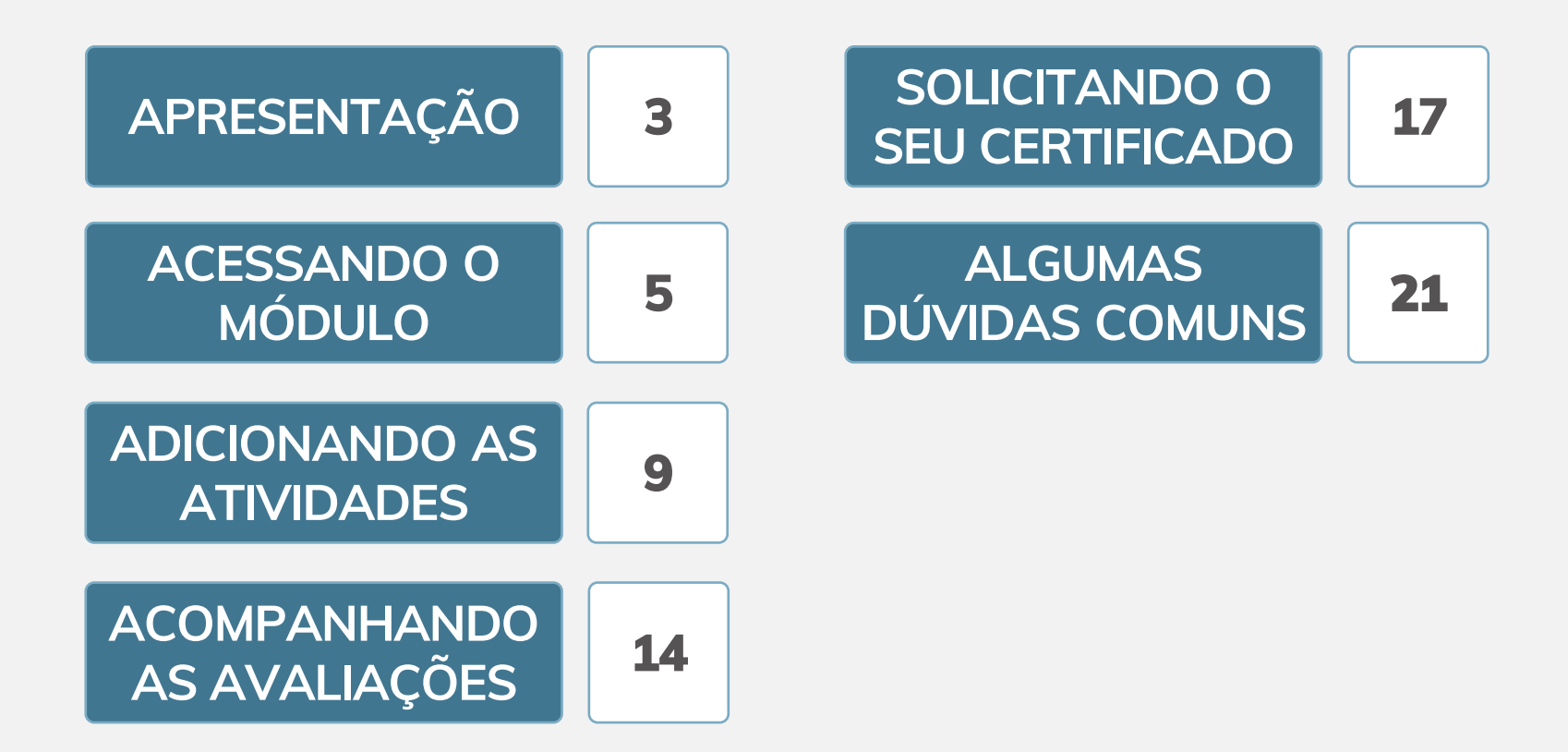

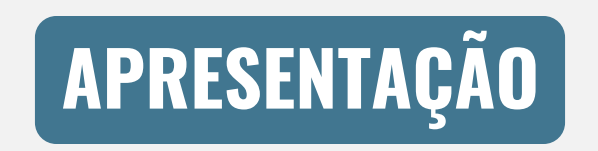

**MONITORES**

## **APRESENTAÇÃO**

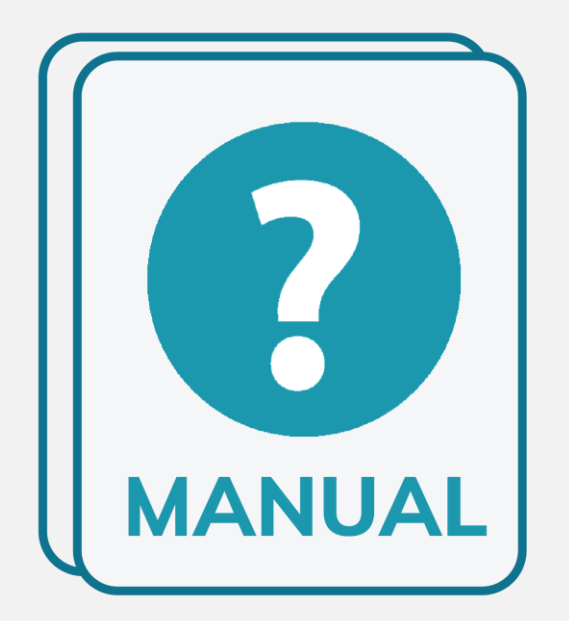

Este **manual** foi desenvolvido pela **Pró-reitoria de Ensino e Graduação da UNCISAL** com o objetivo de orientar os monitores quanto ao uso do **Módulo de Monitoria**. Este sistema é utilizado para registro das atividades realizadas, cômputo da carga horária, frequência e acompanhamento pelo(a) professor(a) orientador(a) da Unidade Curricular/Disciplina de Monitoria. Sempre que surgir uma dúvida sobre o Módulo, você pode consultar este documento.

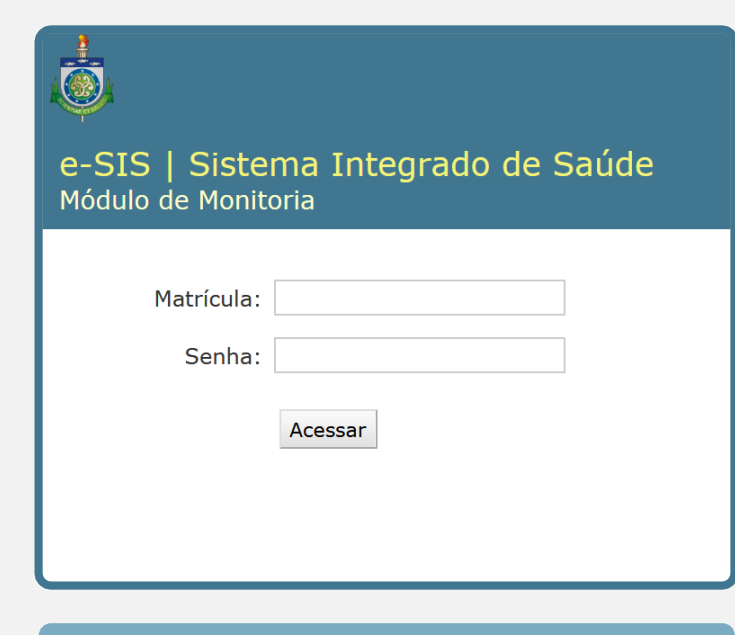

**TELA DE ACESSO**

O acesso ao sistema é realizado por meio do endereço eletrônico **monitoria.uncisal.edu.br**. Ao entrar no portal será apresentada a **Tela de Acesso** para que seja realizado o *login* no sistema. As informações de matrícula e senha são as mesmas utilizadas para acesso ao **Sistema Acadêmico**. Digite suas credenciais e clique em **ACESSAR**.

Ao entrar com os dados solicitados no passo anterior, você será direcionado à página **Administração das Monitorias**. Nessa tela você encontrará as colunas Disciplina, Atividades, Situação da Inscrição, Comprovante e Termo. Também poderá visualizar todas as disciplinas em que se inscreveu para seleção.

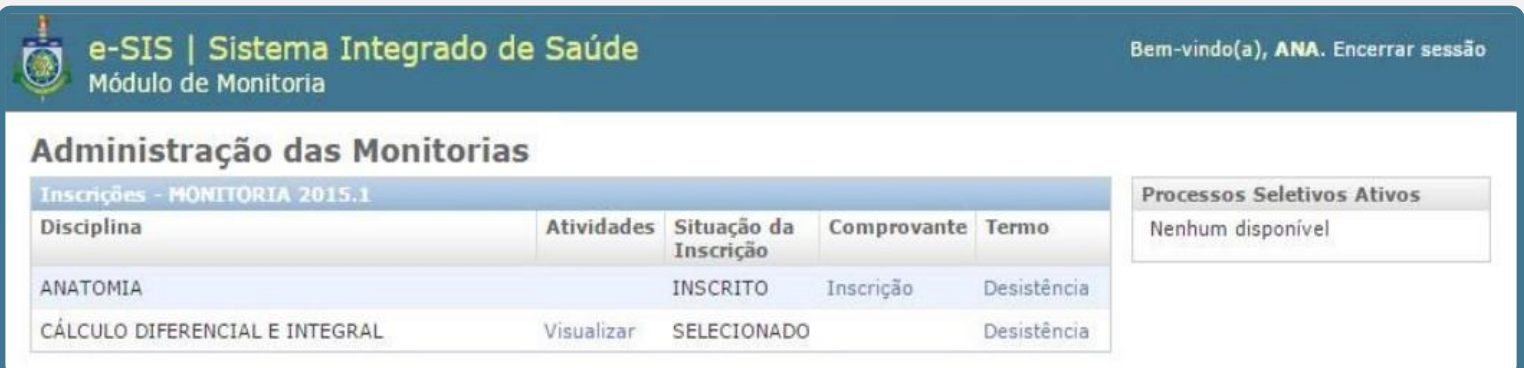

**PÁGINA DE ADMINISTRAÇÃO DAS MONITORIAS**

Por fim, verifique se na coluna Situação da Inscrição consta o *status* **SELECIONADO** na **Unidade Curricular/Disciplina em que você desenvolverá a Monitoria**. Caso a indicação de SELECIONADO não seja apresentada, você deverá comunicar à PROEG, para que seja averiguada a situação e solucionado o problema.

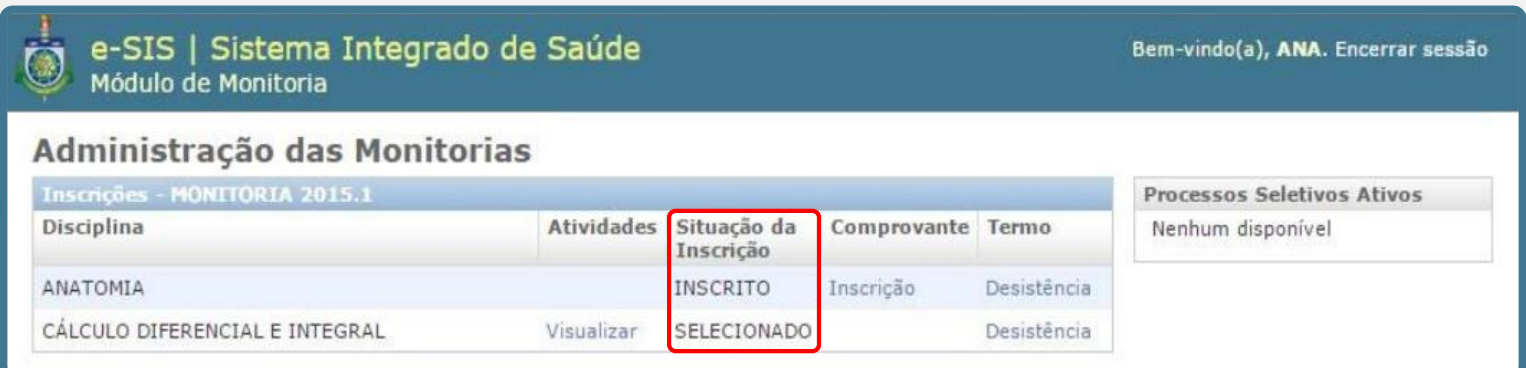

**STATUS INDICADO NA COLUNA SITUAÇÃO DA INSCRIÇÃO**

## **ADICIONANDO AS ATIVIDADES**

**1º PASSO:** Agora você poderá registrar as atividades que desenvolver em sua Monitoria. Para tanto, clique em **VISUALIZAR**, na coluna Atividades – ao lado do nome da respectiva Unidade Curricular/Disciplina.

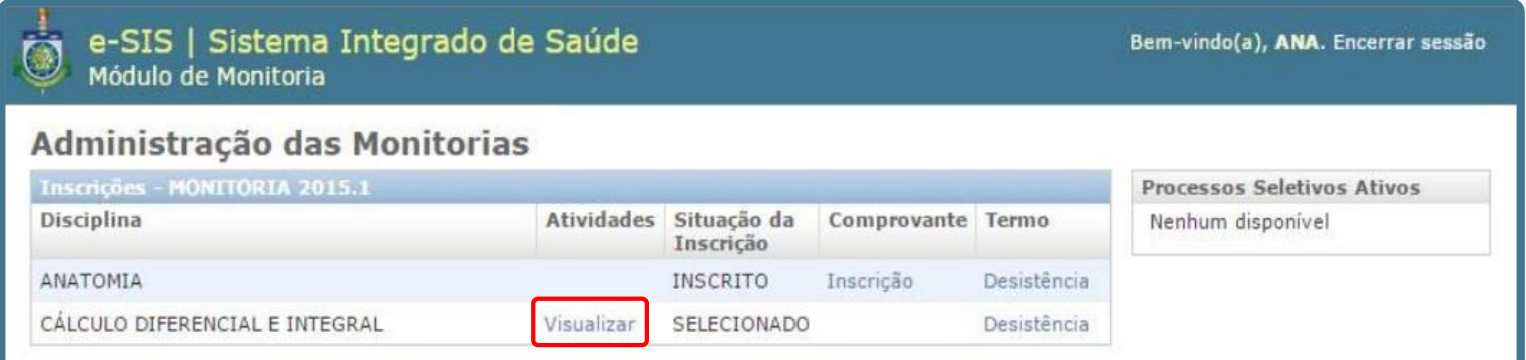

**CLIQUE EM VISUALIZAR PARA INICIAR O REGISTRO DE SUAS ATIVIDADES**

**2º PASSO:** Após você ter clicado em VISUALIZAR, o sistema apresentará a página **Selecione Atividade para Modificar**. No lado direito desta tela você deve clicar em **ADICIONAR ATIVIDADE**.

![](_page_10_Picture_78.jpeg)

**CLIQUE EM ADICIONAR ATIVIDADE**

### **ADICIONANDO AS ATIVIDADES**

![](_page_11_Picture_160.jpeg)

**PREENCHA TODAS AS INFORMAÇÕES E CLIQUE EM SALVAR OU SALVAR E ADICIONAR OUTRO(A)**

**3º PASSO:** A tela **Adicionar Atividade** será exibida. Nela você deverá preencher as informações solicitadas – referentes à atividade desenvolvida: as **datas de início e fim da atividade**; a **descrição** do que você realizou; e a **carga horária** desempenhada naquela tarefa. Finalizado o preenchimento, basta clicar em **SALVAR**. Caso deseje adicionar outra atividade logo em seguida, clique em **SALVAR E ADICIONAR OUTRO(A)**.

Pronto! Suas atividades foram registradas. Você pode conferir todos os seus registros feitos até o momento acessando a página **Selecione Atividade para Modificar** – como descrito na página 11 deste manual. **Quando necessitar adicionar uma nova atividade**, basta seguir os três passos desta seção.

![](_page_12_Picture_113.jpeg)

**VISUALIZE SUAS ATIVIDADES REGISTRADAS NA PÁGINA SELECIONE ATIVIDADE PARA MODIFICAR**

# ACOMPANHANDO AS AVALIAÇÕES

![](_page_13_Picture_1.jpeg)

Agora que você adicionou suas atividades, basta aguardar a visualização pela(o) docente da Unidade Curricular/Disciplina. Você ficará sabendo se sua atividade foi verificada e avaliada ao observar os símbolos na coluna Aprovada, da página **Selecione Atividade para Modificar**. O significado de cada símbolo será explicado a seguir.

![](_page_14_Picture_116.jpeg)

**SÍMBOLOS INDICADOS NA COLUNA APROVADA**

### **ACOMPANHANDO AS AVALIAÇÕES**

![](_page_15_Picture_1.jpeg)

O símbolo cinza indica que a atividade **ainda não foi avaliada** pela(o) docente da Unidade Curricular/Disciplina.

![](_page_15_Picture_3.jpeg)

O símbolo verde indica que a atividade foi avaliada e **aprovada** pela(o) docente da Unidade Curricular/Disciplina.

![](_page_15_Picture_5.jpeg)

O símbolo vermelho indica que a atividade foi avaliada e **reprovada** pela(o) docente da Unidade Curricular/Disciplina.

**SIGNIFICADOS DOS SÍMBOLOS INDICADOS NA COLUNA APROVADA**

## SOLICITANDO O SEU CERTIFICADO

### **SOLICITANDO O SEU CERTIFICADO**

Por conta da pandemia de covid-19, as emissões presenciais de certificados físicos estão temporariamente suspensas.

No entanto, neste momento, estamos emitindo declarações digitais (sem artes gráficas, apenas texto). As declarações têm o mesmo valor documental que o certificado (inclusive o texto é o mesmo). Os documentos são feitos no Sistema Eletrônico de Informações (SEI Alagoas) e as assinaturas são eletrônicas.

Para que a declaração seja emitida, siga os passos das próximas páginas.

**1º PASSO:** Será preciso conferir se a(o) docente da Unidade Curricular/Disciplina marcou sua monitoria no sistema como **concluída**. Você saberá que isso foi feito quando, ao acessar a página **Administração das Monitorias**, constar o *status* **AGUARDANDO HOMOLOGAÇÃO** na coluna Atividades.

![](_page_18_Picture_103.jpeg)

**STATUS AGUARDANDO HOMOLOGAÇÃO NA COLUNA ATIVIDADES**

### **SOLICITANDO O SEU CERTIFICADO**

2º PASSO: concluída a conferência do passo anterior, acesse o link abaixo com seu e-mail institucional e preencha o formulário on-line:

#### https://bit.ly/declaracaouncisal

![](_page_21_Picture_1.jpeg)

**Qual a carga horária mínima para desempenhar as atividades de monitoria? E a máxima?**

De acordo com o Art. 25 da Resolução CONSU Nº 28/2016, de 6 de outubro de 2016, é atribuição do(a) monitor(a) **cumprir semanalmente a carga horária de 4 horas a 6 horas** de atividades previstas no Plano de Trabalho de Monitoria.

![](_page_21_Picture_4.jpeg)

**Com que frequência preciso adicionar atividades no Sistema de Monitoria?**

A frequência de atualização de atividades no sistema fica a critério do acordo feito entre o(a) monitor(a) e o(a) docente responsável pela monitoria, porém **não deve ser maior que um mês**. Ambos podem chegar a um consenso e decidir qual a melhor periodicidade de atualização.

![](_page_22_Picture_1.jpeg)

**O Sistema apresenta a frase "Aguardando Homologação" ao lado do nome da Unidade Curricular/Disciplina da minha Monitoria. O que devo fazer agora?**

Este *status* indica que a(o) docente responsável concluiu sua monitoria no sistema e você pode solicitar a emissão de sua declaração. Para tanto, basta seguir as instruções das **páginas 18 a 20** deste manual.

![](_page_22_Picture_4.jpeg)

**Outra pessoa pode retirar o meu Certificado de Monitoria por mim?**

Como se trata de um documento institucional, outra pessoa não pode retirar o certificado por você.

![](_page_23_Picture_1.jpeg)

**Perdi meu Certificado de Monitoria. Posso solicitar uma segunda via?**

**Sim, você pode solicitar uma segunda via. Neste momento de pandemia, estamos emitindo declarações digitais. Siga as instruções das páginas 18 a 20 deste manual.**

![](_page_24_Picture_0.jpeg)

#### **UNCISAL**

#### ELABORAÇÃO

#### **Pró-reitoria de Ensino e Graduação – PROEG/UNCISAL**

*Chefia Geral de Estágios – PROEG*

*Assessoria Técnico-Administrativa - PROEG*

*Supervisão de Apoio à Gestão Acadêmica – PROEG*

**2º versão - 09 de setembro de 2021**